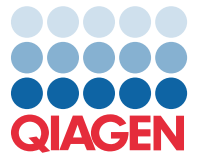

Aprill 2022

## Oluline märkus

## Paneeli QIAstat-Dx Meningitis/Encephalitis Panel analüüsi määratluse faili (Assay Definition File, ADF) uuendamine versiooniks 1.1

MÄRKUS. ENNE PANEELI QIAstat-Dx Meningitis/Encephalitis PANEL KASUTAMIST LUGEGE LÄBI SELLES KIRJAS OLEVAD JUHISED JA JÄRGIGE NEID.

## Lugupeetud klient!

QIAGEN on pühendunud klientide vajaduste täitmisele ja püüdleme pidevalt oma toodete ja teenuste parimate väärtuste poole. Sellepärast soovime teile teada anda analüüsi määratluse faili (Assay Definition File, ADF) uuendamisest paneelile QIAstat-Dx Meningitis/Encephalitis Panel (katalooginr 691611).

Selle ADF-i uus versioon sisaldab selguse parandamiseks mitmete veateadete värskendusi ja testimise usaldusväärsuse suurendamiseks konfiguratsiooni uuendust. Kliendid peavad installima uue ADF-i enne paneeli QIAstat-Dx Meningitis Panel kasutamist. Selle ADF-i uuenduse installimine ei võta aega üle 1 minuti.

Uue ADF-i kasutamiseks peate importima QIAstat-Dx Meningitis/Encephalitis ADF-i versiooni 1.1 oma analüsaatorisse QIAstat-Dx Analyzer 1.0. Paneeli QIAstat-Dx Meningitis/Encephalitis Panel ADF ühildub analüsaatoriga QIAstat-Dx Analyzer 1.0, mille tarkvara versioon on 1.4 või uuem.

## Paneeli QIAstat-Dx Meningitis/Encephalitis Panel ADF-i versiooni uuendamine versiooniks 1.1

Paneeli QIAstat-Dx Meningitis/Encephalitis Panel ADF-i versiooni saavad kliendid ise versiooniks 1.1 uuendada. Kui teil tekib värskenduse installimisel probleeme, võtke ühendust QIAGEN-i tehnilise teenindusega aadressil support.qiagen.com

Paneeli QIAstat-Dx Meningitis/Encephalitis Panel ADF-i uuendamine versiooniks 1.1 ja analüüsi uuendatud versiooni importimiseks analüsaatorisse QIAstat-Dx Analyzer 1.0 toimige järgmiselt.

1. Küsige ADF-i fail QIAGEN-i müügiesindajalt või minge aadressile <https://www.qiagen.com/shop/automated-solutions/pcr-instruments/qiastat-dx/>

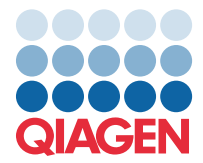

- 2. Klõpsake vahekaardil Product Resources (Tooteressursid) valikut Protocol Files (Protokollifailid) ja laadige alla paneeli QIAstat-Dx Meningitis/Encephalitis Panel ADF-i versioon 1.1. Salvestage arhiiv ja pakkige see lahti. Kopeerige \*.asyfail USB-mäluseadme juurkausta (otse USB-mäluseadmele, mitte ühegi kausta sisse).
- 3. Sisestage vastava ADF-iga USB-mäluseade analüsaatori QIAstat-Dx Analyzer 1.0 USB-porti.
- 4. Vajutage nuppu Options (Valikud) ja seejärel nuppu Assay Management (Analüüside haldamine). Ekraani sisuväljal avaneb kuva Assay Management (Analüüside haldamine).
- 5. Vajutage kuva all vasakul olevat ikooni Import (Impordi).
- 6. Valige USB-mäluseadmelt imporditav ADF-fail.
- 7. Ilmub dialoogiaken ja teil tuleb failide üleslaadimine kinnitada.
- 8. Seejärel võib ilmuda dialoogiaken, milles küsitakse, kas soovite olemasoleva versiooni uuega üle kirjutada. Vajutage kinnitamiseks **Yes** (Jah).
- 9. Valige Assay Active (Analüüs aktiivne), et analüüs aktiivseks määrata.
- 10.Määrake kasutajale aktiivne analüüs, vajutades nuppu Options (Valikud) ja seejärel nuppu User Management (Kasutajate haldamine).

Valige kasutaja, kellel peaks olema analüüsi tegemise õigused.

Järgmiseks valige jaotises User Options (Kasutaja valikud) valik Assign Assays (Määra analüüsid). Lülitage analüüs sisse ja klõpsake nuppu Save (Salvesta).

Lisateavet lugege vastava analüüsi (QIAstat-Dx Meningitis/Encephalitis Panel) kasutusjuhendist.

Kui teil on ülaltoodu kohta veel küsimusi, siis pöörduge julgelt QIAGEN-i müügiesindaja poole.

Lugupidamisega

QIAGEN-i meeskond [www.qiagen.com](http://www.qiagen.com/)